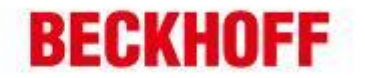

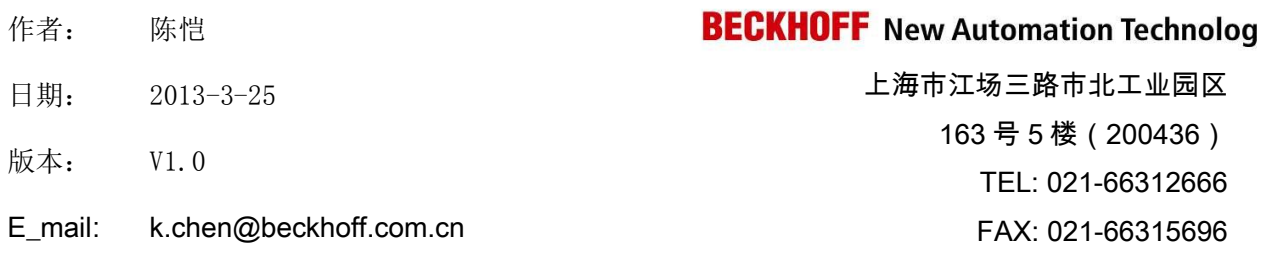

# 使用 **VS2008** 在 **CE** 系统下调试程序

文档中包含的文件

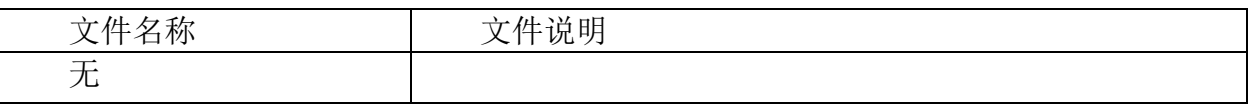

免责声明

i.

我们已对本文档描述的内容做测试。但是差错在所难免,无法保证绝对正确并完全满足您的使用 需求。本文档的内容可能随时更新,也欢迎您提出改进建议。

文档内容可能随时更新 如有改动,恕不事先通知

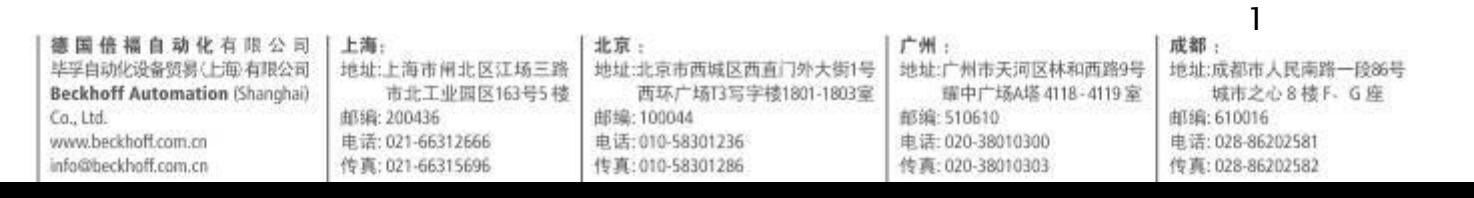

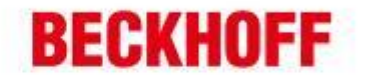

 $\overline{\phantom{0}}$ 

前言

当我们使用 VS2008 进行 CE 系统下的程序开发时(智能设备程序),不论使用的是 C++、C#还是 VB.NET 都需要进行远程调试。本文介绍如何在编程电脑(下称主机)和 运行 CE 系统的智能设备(下称设备)进行相应设置,以到达能够正常调试的目的。

## 准备文件

主机部分:

#### ActiveSync

- XP 系统请安装 4.5 版本 中文版下载地址: <http://www.microsoft.com/zh-cn/download/details.aspx?id=15>
- Vista, Win 7 请安装 6.1 版本 中文版下载地址:

32 位系统: <http://www.microsoft.com/zh-cn/download/details.aspx?id=14>

64 位系统: <http://www.microsoft.com/zh-cn/download/details.aspx?id=3182>

安装时需要安装符合系统语言环境的对应版本程序,其他语言下载地址可在中文下 载页面中选择,如下图:

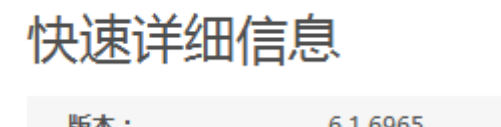

更改语言: 中文(简体)  $\blacktriangledown$ 图:选择不同语言版本

设备部分:

需要将对应的远程调试工具复制到设备中,并运行。

远程调试工具位于主机以下目录中:

32 位操作系统:

C:\Program Files\Common Files\microsoft shared\CoreCon\1.0\Target\wce400 64 位操作系统:

C:\Program Files (x86)\Common Files\microsoft shared\CoreCon\1.0\Target\wce400 注意: 需要主机已安装完 Visual Studio 2008, 也可以从其他安装过 Visual Studio 2008 的电脑中复制这些文件。

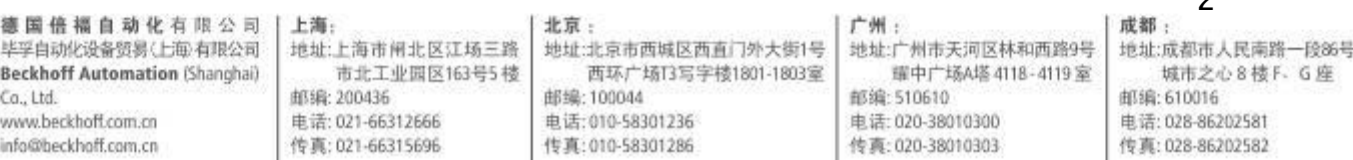

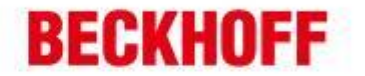

在这个文件夹中,存在多个不同的子文件夹,它们的名字即是所对应的平台,由于 CE 系统可以由多种不同的平台运行,如 x86, ARM 等等,因此, 此处需要选择你的设备 所使用的平台,并将该文件夹中的文件复制到设备中。

#### 主机部分配置

德国倍福自动化有限公司

毕孚自动化设备贸易(上每)有限公司

**Beckhoff Automation (Shanghai)** 

 $Ca.1td.$ 

www.beckhoff.com.cn

info@beckhoff.com.cn

市北工业园区163号5楼

邮编: 200436

电话: 021-66312666

传真: 021-66315696

a.

在 Visual Studio 2008 中调试程序一般使用 TCP/IP 方式,需要在 VS 中做如下设 置。

打开 Visual Studio 2008, 依次打开: 工具->选项->设备工具->设备, 如下图:

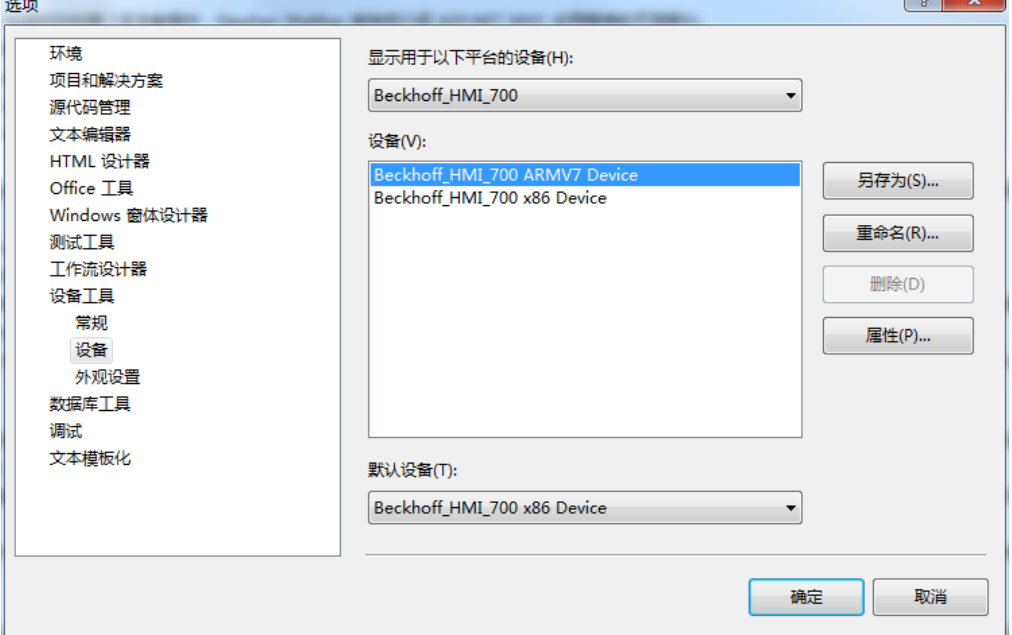

选择你所调试的设备,点击右侧的属性按钮。在弹出的对话框中,按如图所示设置, 随后,点击配置按钮。

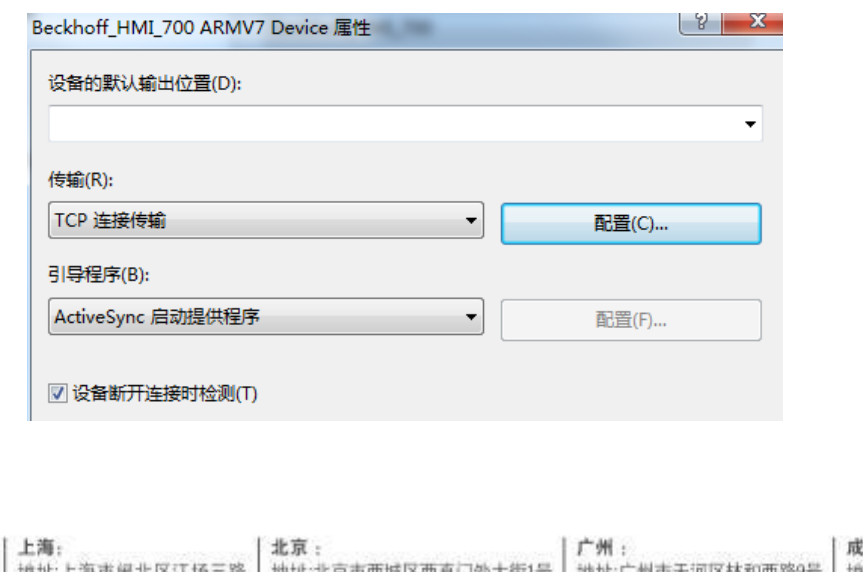

西环广场13写字楼1801-1803室

邮编: 100044

电话: 010-58301236

传真: 010-58301286

墙! 地址:成都市人民南路一段86号 城市之心8楼F-G座 邮编: 610016 电话: 028-86202581 传真: 028-86202582

3

耀中广场A塔 4118-4119室

邮编:510610

电话: 020-38010300

传真: 020-38010303

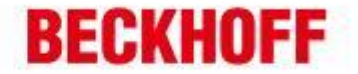

 $1.11 - 0.0$ 

在弹出的配置对话框中,输入设备的 IP 地址,并确认。

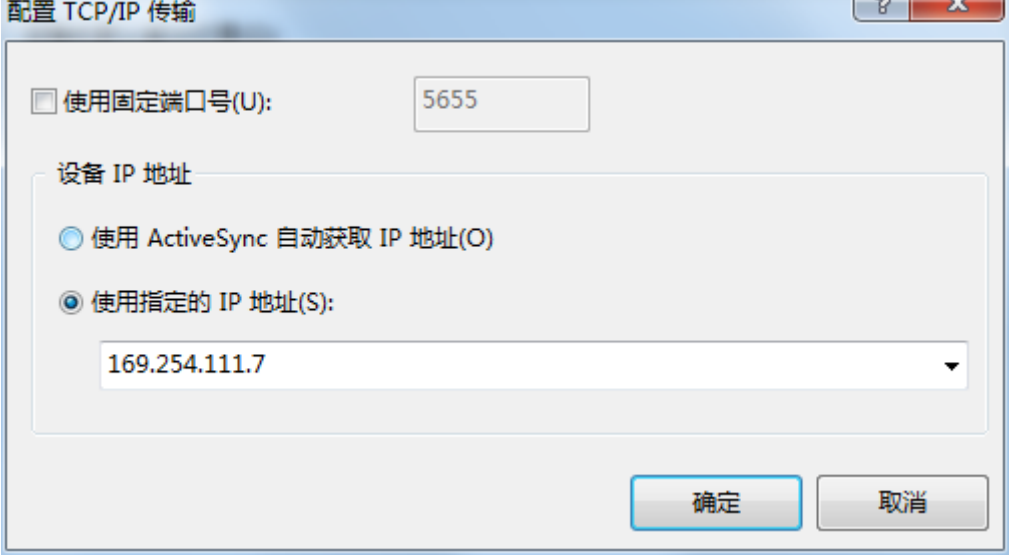

设备部分配置

在将对应的远程调试工具文件复制到设备上后,需要启动该工具,以等待VS2008的 远程调试请求。

远程调试工具中共有 2 个文件需要手动运行:

1. ConmanClient2.exe 远程调试主程序

2. CMAccept.exe 无许接入远程调试请求的执行程序。

每次系统启动后,远程调试主程序 ConmanClient2.exe 只需运行一次, 但是该程序 运 行 后 出 于 安 全 考 虑 默 认 禁 止 所 有 远 程 调 试 请 求 的 接 入 , 因 此 需 要 运 行 一 次 CMAccept.exe 程序,以便能够建立新的调试请求。CMAccept.exe 程序运行后,将在 3 分钟内允许新的连接建立。

如果为了调试方便,不希望每次都手动执行 CMAccept.exe 程序,可以通过修改注 册表实现自动允许新连接:在 HKEY\_LOCAL\_MACHINE\SYSTEM 位置处新建一个 DWORD 类型的注册表项,命名为 CoreConOverrideSecurity 值为 1。这样只要远程调 试主程序启动后,就能自动的接入新的连接请求。

### 开始调试

要开始调试, 首先需要确认设备中远程调试主程序已经运行, 确保 CMAccept 程序 已启动并仍旧有效(或者已在注册表中修改自动运行新连接)。点击 VS2008 工具->连 接到设备->选择你所配置好的设备,点击连接。当提示连接成功后,即可如同本机调试 一般进行程序调试。

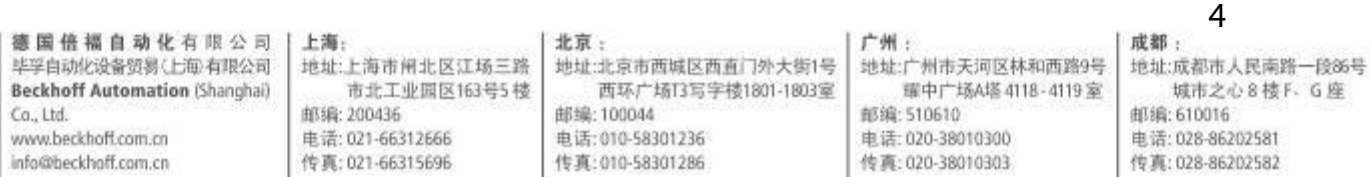